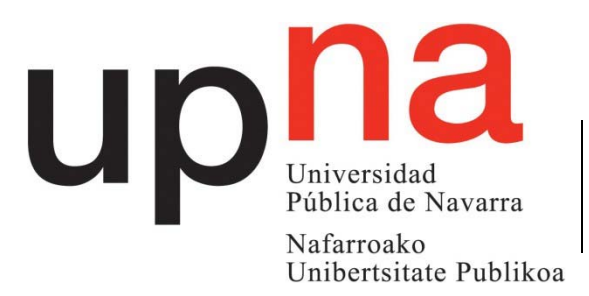

Departamento de Ingeniería Eléctrica y Electrónica

Ingeniaritza Elektriko eta Elektroniko Saila

# **LABORATORIO DE DOMÓTICA** *SERVICIOS TELEMÁTICOS AVANZADOS*

7º Semestre Grado en Ingeniería en Tecnologías de Telecomunicación

# **PANEL 06**

#### **OBJETIVOS**

Las sesiones prácticas están dividas en tres bloques: programación de una instalación KNX; análisis del tráfico IP generado con el protocolo KNXnet estudiado en las clases de teoría y creación de una visualización para el control de la instalación por IP. La primera supone un repaso de los conceptos estudiados en la parte de domótica de Redes Residenciales e Institucionales; la segunda está relacionada con el análisis del protocolo IP definido para que los componentes domóticos se comuniquen entre sí; el tercer punto está localizado en el nivel aplicación de la torre OSI.

### **1. PROGRAMACIÓN DE LA INSTACIÓN KNX**

Las instalaciones KNX se programan a través de la aplicación ETS5, de la que se dispone la versión 5.0.6. En este apartado se recordarán los pasos a seguir para configurar y programar una instalación domótica que se estudiará con detalle en las siguientes secciones.

### **1.1. Creación del proyecto**

Dentro de la ventana de inicio se selecciona la opción de *Nuevo Proyecto*, presionando en el icono con el símbolo **+** coloreado en verde. Ahora se debe cambiar a la pestaña de *Proyectos*, donde tras presionar en la opción Nuevo, aparecerá una ventana para introducir el nombre del proyecto, el tipo de bus y los niveles de direcciones lógicas. Aunque la instalación se programe por un interfaz IP, lo módulos domóticos se comunican entre sí mediante el bus de par trenzado (TP); por otro lado, trabajaremos con direcciones lógicas de 3 niveles (ver Figura 1).

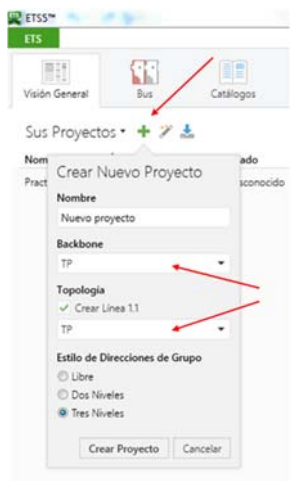

#### Figura 1. Selección del tipo de bus y de los niveles de las direcciones lógicas.

Tras crear el proyecto, el primer paso consiste en definir un edificio donde estarán instalados los módulos domóticos. Esto se realiza escogiendo una ventana para que muestre las partes de Edificio y añadiendo los distintos componentes disponibles para definir la estructura del mismo: como sugerencia, se puede definir la estructura mostrada en la Figura 2. Es importante recordar que los elementos domóticos sólo pueden añadirse en Estancias o Armarios.

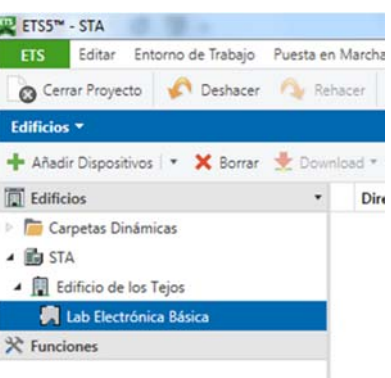

Figura 2. Definición de una estructura de edificio para el proyecto.

Ahora ya se pueden insertar los módulos domóticos en la estancia definida. El primer objeto a insertar lo tomaremos de otro proyecto ya disponible, concretamente, el llamado "NO\_BORRAR". Para ello, volveremos a la pestaña Proyectos y haremos doble click en él. En la nueva ventana, haremos que uno de los marcos nos muestre los dispositivos del proyecto: seleccionaremos el único disponible (*Pasarela IP Viewer N151*), lo copiaremos; a continuación, pincharemos en la pestaña de nuestro proyecto y, pinchando con el botón derecho en la habitación donde insertaremos los módulos, escogeremos la opción de Pegar. Una vez insertando, haciendo doble click en él, aparecerá en la parte de la derecha de la pantalla una ventana con sus propiedades, entre ellas, su dirección física: se le dará el valor 1.1.35.

La programación y visualización de la instalación se hará a través de este módulo: la configuración de los parámetros de comunicación IP están ya definidos y cargados en él (no hay que programarle la dirección física).

Por último, queda por insertar los dispositivos que se emplearán en la sesión de prácticas. Esta tarea se puede hacer de varias formas: una de ellas es seleccionando la habitación y escoger la opción de Añadir Aparatos. Con esto, surgirá una nueva ventana con todos los módulos disponibles en la base de

*Panel 06 ‐2‐* 

datos. Los dispositivos a utilizar son:

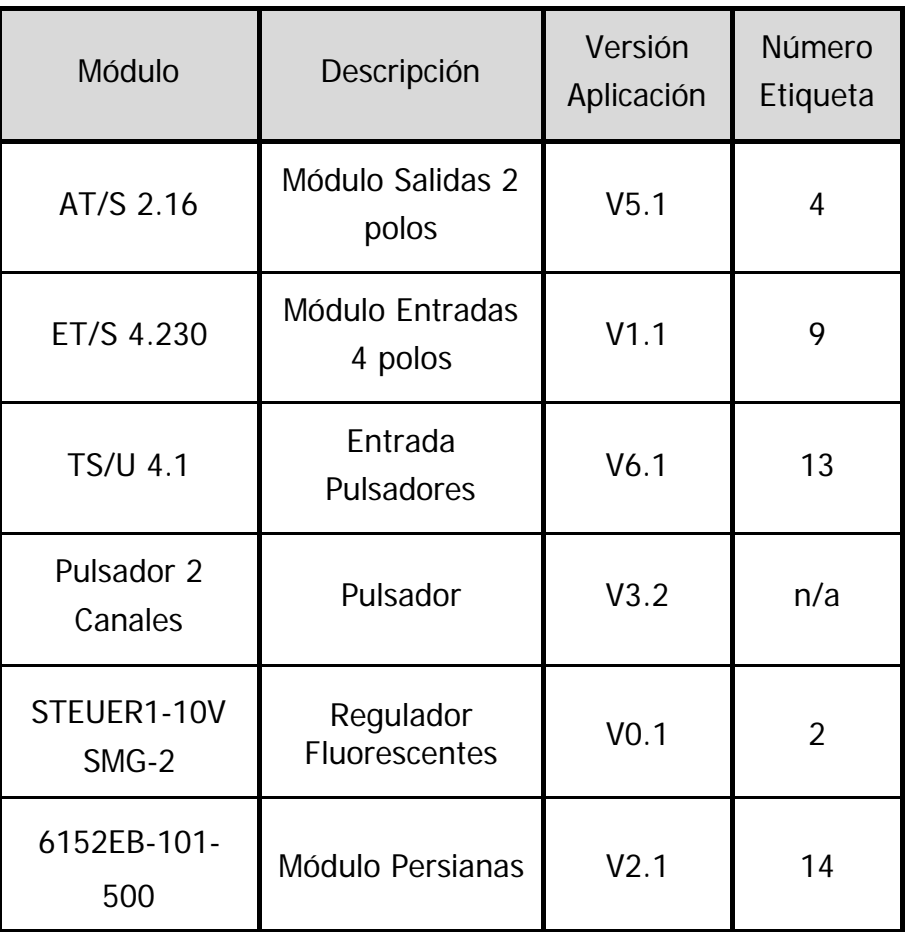

Tabla 1.- Elementos Domóticos a utilizar en el panel.

# **1.2. Programación de los módulos domóticos**

Después de haber insertado en el proyecto los módulos de trabajo, hay que proceder a la programación de la instalación. Sabemos que en KNX trabajamos con direcciones físicas y lógicas: un módulo puede tener muchas direcciones lógicas, pero sólo una y única dirección física.

Hay que comprobar que hay comunicación con el interfaz de programación: esto se verifica cambiando a la pestaña de Configuración, y dentro de esta, escogiendo el menú de Comunicación. Aquí seleccionaremos la pasarela de comunicación, que en este caso es la N151 (Figura 4). Si la comunicación es correcta, no aparecerá ningún mensaje de error (se puede clicar en la opción de *Prueba* para confirmar la comunicación).

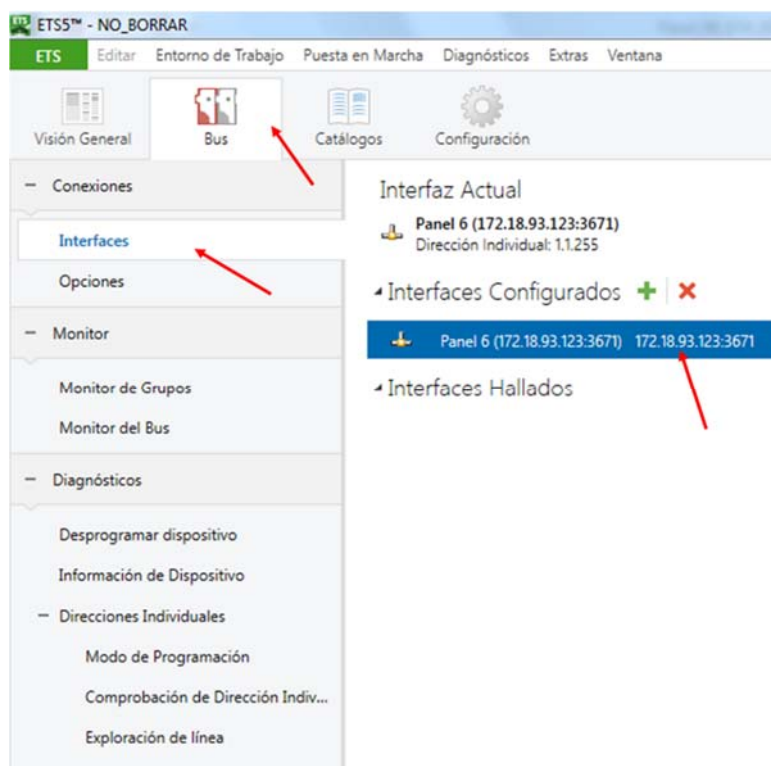

Figura 3. Verificación de la comunicación con la pasarela de programación.

Las direcciones físicas son las que identifican a los módulos a la hora de cargar la programación lógica desde el ETS: por ello, se recomienda asignar e primer lugar esta dirección (sólo hay que realizar este proceso una vez). Los pasos a seguir son:

- Seleccionar el módulo a programar y, con tras pinchar con el botón derecho, escoger el menú Programar, y dentro de las opciones disponibles, Programar Dirección Individual.
- En la parte derecha de la pantalla aparecerá una lista con el dispositivo a programar: a continuación, un mensaje indicará que se debe presionar el *Botón de Programación*. Esta es la manera que el ETS tiene de identificar el módulo al que asignará una determinada dirección física: por ello, el proceso debe hacerse módulo a módulo.
- Tras presionar el botón, una barra de estado mostrará el progreso de la carga de la dirección: si el proceso termina correctamente, aparecerá un mensaje con letras grises, y si no, rojas.

*Panel 06 ‐4‐*  Este proceso se debe repetir con todos los módulos a utilizar, SALVO CON LA PASARELA IP, que ya tiene la dirección física asignada.

La funcionalidad de la instalación se realiza mediante las direcciones lógicas. Por tanto, para preparar esta programación, hay que definir la estructura jerárquica de 3 niveles de las direcciones lógicas.

Usaremos panel que aparece en el entorno de trabajo con la etiqueta Direcciones de Grupo. De no estar disponible, crearemos el panel seleccionando el menú *Entorno de Trabaj*o y dentro de este la opción *Abrir Nuevo Panel*  $\rightarrow$  Direcciones de Grupo. Los niveles de la estructura jerárquica son: grupo principal, grupo intermedio y direcciones de grupo. El árbol jerárquico puede definirse como quiera el programador (suele relacionarse con las funcionalidades a programar, como iluminación, persianas, sensores, etc…).

Los objetos de comunicación de los módulos que queremos programar deben arrastrase a las distintas *Direcciones de Grupo*: por ejemplo, el objeto ON/OFF de la tecla de un pulsador con un polo de un módulo de salidas. De esta forma, el pulsador mandará mensajes a con esa dirección de grupo que el módulo de salida escuchará. Así, habrá que asignar dentro de un mismo subgrupo los objetos de los módulos que queramos relacionar.

La transmisión de la programación lógica se realiza seleccionando el módulo a programar, y tras pinchar con el botón derecho, escoger la opción Programar y en el menú que aparece, Programar Aplicación. Las direcciones lógicas pueden programarse simultáneamente, ya que van dirigidas a módulos que ya tienen direcciones físicas únicas; también puede hacerse esta programación desde el grupo lógico a programar (de esta manera, se enviará la programación a los dispositivos que tienen objetos que participan en el grupo de direcciones), o desde el grupo intermedio (se programarán todos los subgrupos dentro de él) e incluso desde un grupo principal.

#### **1.3. Borrado de direcciones físicas y lógicas**

Tanto las direcciones físicas como las lógicas se quedan almacenadas en los módulos aunque se elimine la alimentación eléctrica. El proceso de borrado es análogo al de asignación. Para eliminar las direcciones lógicas asignadas a un módulo, hay que escoger la opción *DESPROGRAMAR DIRECCIÓN*. Esta operación puede hacerse sin riesgo de perder la dirección física y simultáneamente con varios módulos.

*Panel 06 ‐5‐*  En el caso de las direcciones físicas, de nuevo, se tienen que borrar una por una siguiendo el mismo procedimiento: seleccionar el dispositivo, pinchar en la opción *DESPROGRAMAR APLICACIÓN Y DIRECCIÓN* y pulsar en el módulo el botón de programación correspondiente.

#### **NO SE DEBE DESPROGRAMAR LA DIRECCIÓN FÍSICA DE LA PASARELA**

#### **1.4. Programación del Panel**

Las funcionalidades a programar en la instalación domótica son:

- Controlar el movimiento de las persianas mediante el pulsador doble.
- Encender, apagar y regular el dimmer con los pulsadores conectados al módulo TS/U (los que tienen flechas de subir/bajar).
- Mientras el sensor de fugas esté activado, el enchufe (que normalmente está conectado), se desactivará.
- Cuando se supere el umbral del anemómetro, se activará la alarma.

# **2. TRÁFICO IP GENERADO POR EL PROTOCOLO KNXNET**

Los módulos de la instalación KNX se comunican entre sí por el bus de par trenzado siguiendo el protocolo del estándar domótico. Sin embargo, la pasarela por la que se transmite la programación se comunica con la aplicación ETS a través de una red IP siguiendo el protocolo KNXnet: este será el tráfico que vamos a monitorizar para estudiar el encapsulado de este protocolo.

#### **2.1. Aplicación Sniffer: Wireshark 1.0.6**

Para monitorizar el intercambio de paquetes usaremos la aplicación de software libre **Wireshark 1.0.6**. Para ejecutarla, basta con buscar en el menú de inicio "wireshark" y aparecerá en la lista de programas. Esta no es la versión más reciente del programa, pero incluye un *plugging* que permite estudiar el tráfico KNXnet. Tras arrancar el programa, seleccionaremos un filtro para que sólo se nos muestren los paquetes encapsulados siguiendo este protocolo: para ello, en la opción *Expression*, hay que buscar el filtro KNXnet, seleccionarlo, activar el operando is present y pulsar  $OK$  (ver Figura 5). Finalmente, se presionará la tecla Apply.

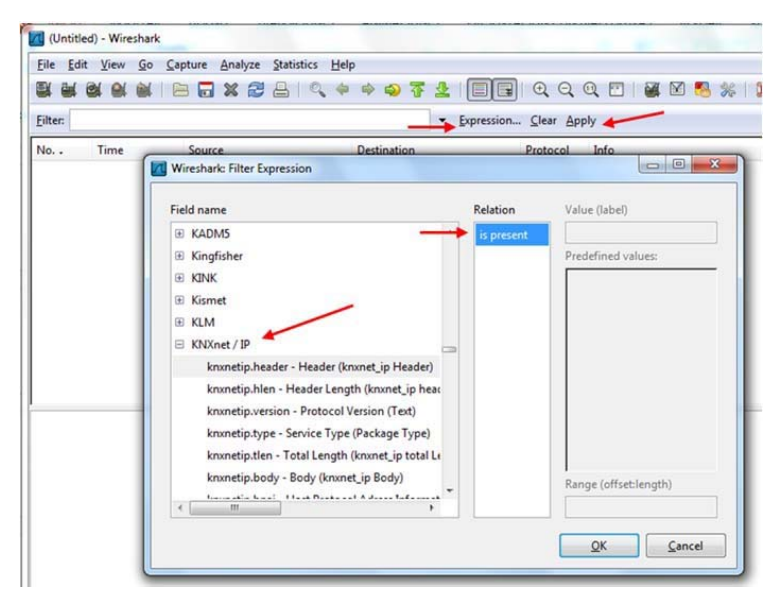

Figura 4. Configuración del filtro para mostrar los paquetes KNXnet.

Una vez definido el filtro, se puede comenzar la captura de paquetes. En primer lugar, hay que definir el interfaz de trabajo: este selecciona en el menú Capture  $\rightarrow$  Interfaces (sólo aparecerá el interfaz Ethernet); al pulsar la tecla Start, comenzará la captura.

#### **2.2. Generación de tráfico KNXnet desde el ETS5**

Por ahora, el tráfico se generará desde el ETS *hacia el bus*. Este se puede producir de varias formas, pero comenzaremos por la más sencilla, el *Monitor de Grupos*, que permite enviar órdenes a direcciones lógicas concretas. Esta herramienta de depuración permite mandar órdenes a direcciones lógicas concretas: en nuestro caso, la información KNX se mandará encapsulada en el protocolo KNXnet.

El monitor de grupos se encuentra dentro la pestaña *Bus* (ver Figura 5), y su interfaz es muy similar a la del monitor de bus: de hecho, también se observarán los telegramas generados por los módulos.

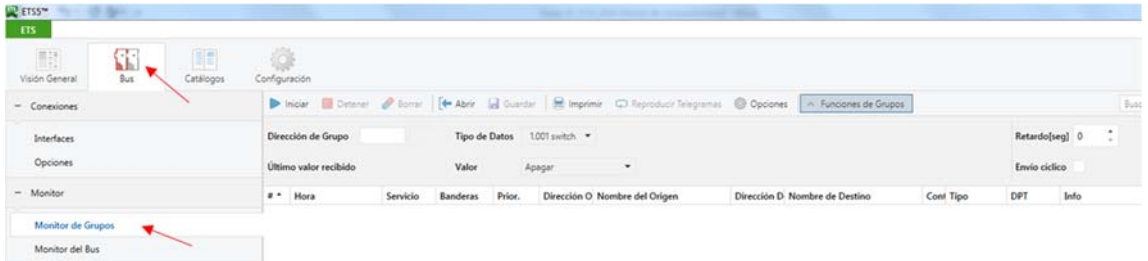

#### Figura 5. Acceso al monitor de Grupos.

Una vez iniciado el monitor, hay que seleccionar la dirección lógica a la que se va a enviar el telegrama; en función del tamaño de los objetos del grupo se podrán mandar órdenes más o menos complejas (binarias, 4 bits, 1 byte, etc…). Tras definir el telegrama, sólo queda dar la orden de escritura (envío) en el bus; al hacerlo, aparecerá en la lista de paquetes enviados al bus con los parámetros de dirección de origen, destino e información codificada (Figura 6).

| LETSS* - STA           | <b>A. Gro. c.</b>                                                           |                |                    |                                                                   |          | THE R. P. LEWIS CO., LANSING, MICH. |        |                          |                               | ---        |                                                                                                    |                                |                                 | the control of the control of                                  | <b>SCOTTO MACHINE</b> |
|------------------------|-----------------------------------------------------------------------------|----------------|--------------------|-------------------------------------------------------------------|----------|-------------------------------------|--------|--------------------------|-------------------------------|------------|----------------------------------------------------------------------------------------------------|--------------------------------|---------------------------------|----------------------------------------------------------------|-----------------------|
|                        | 1999 Editor Entorno de Trabajo Puesta en Marcha Diagnósticos Extras Ventana |                |                    |                                                                   |          |                                     |        |                          |                               |            |                                                                                                    |                                |                                 |                                                                |                       |
| 間<br>Visión General    | SK.<br>Bus.                                                                 | 丽<br>Catalogos | ۰<br>Configuración |                                                                   |          |                                     |        |                          |                               |            |                                                                                                    |                                |                                 |                                                                |                       |
| $-$ Conexiones         |                                                                             |                |                    |                                                                   |          |                                     |        |                          |                               |            | Distance Determ & Bonar (4-36-) [6] Custom B Imprint C Reproduct Telegrants (1) Cocones   A Functiones de Crugos |                                |                                 | Bustai.                                                        | D                     |
| Interfaces<br>Opciones |                                                                             |                |                    | Dirección de Grupo 0/0/1<br>Último valor recibido 501   Encender  |          | Tipo de Datos<br>Valor              |        | 1.001 switch<br>Encender |                               |            |                                                                                                    |                                | Retardo[seg] 0<br>Envio ciclico |                                                                | Escritura<br>lectura  |
| Monitor                |                                                                             |                | a + Hora           |                                                                   | Servicio | Banderas                            | Prior. |                          | Dirección O Nombre del Origen |            | Dirección D. Nombre de Destino                                                                                   | Cont Tipo                      | DPT                             | Info                                                           |                       |
| Monitor de Grupos      |                                                                             |                |                    | asse-12-02 2120 34.2. Inician<br>assa-12-02 2120 34.2. Conmidn d. |          |                                     |        |                          |                               |            |                                                                                                    |                                |                                 | Se ha iniciado la grabación, Host=EE-L<br>Conexión establecida |                       |
| Monitor del Bus        |                                                                             |                |                    | asset 12-02 2120-403; all bus                                     |          |                                     | Low    | 15300                    |                               | <b>OOT</b> | Direction Grupo                                                                                                  | <b>Contact Contact Contact</b> |                                 | 1001 coltch \$21; Engelser                                     |                       |

Figura 6. Interfaz de trabajo del monitor de grupos.

#### **2.3. Estudio del tráfico generado**

Seleccionaremos un grupo cualquiera (por ejemplo, el encendido del fluorescente regulable) y enviaremos una orden de ON. Ahora, si regresamos a la aplicación Wireshark, veremos que la pantalla de capturas muestra varios

paquetes. La mayor parte de ellos se han intercambiado para comprobar y confirmar el estado de la conexión y no contienen información CEMI (CONNECTIONSTATE\_REQUEST & CONNECTIONSTATE\_RESPONSE); para quedarnos sólo con los que contienen información CEMI, añadiremos al filtro de paquetes la extensión *.cemi*, con lo que quedará *knxnetip.cemi*. Tras aplicar esta modificación, sólo se mostrarán los paquetes que contienen información: uno de envío y otro de confirmación.

Se puede comprobar como cada paquete va en un sentido distinto (del ETS al bus, y del bus al ETS), tanto en direcciones IP como en puertos. Si se selecciona uno de los dos paquetes, en la parte inferior del panel de captura aparecerán todos los campos KNXnet desglosados:

```
E Frame 14623 (63 bytes on wire, 63 bytes captured)
Ethernet II, Src: Ipas_50:0c:51 (00:05:26:50:0c:51), Dst: HonHaiPr_2c:db:2e (00:1c:25:2c:db:2e)
⊕ Internet Protocol, Src: 172.18.93.123 (172.18.93.123), Dst: 172.18.93.2 (172.18.93.2)
E User Datagram Protocol, Src Port: efcp (3671), Dst Port: 50349 (50349)
□ KNXnet/IP Protocol
 □ Header
      Header Length: 6
      Protocol Version: 1.0
      Service Type: TUNNELLING_REQUEST (0x0420)
      Total Length: 21
 \Box Body
      Connection Header
      Structure Length: 4
      Communication Channel ID: 3
      Sequence Counter: 0
      reserved: 0
                 2E00BCE000000001010080
```
Figura 7. Desglose de un paquete encapsulado con el protocolo KNXnet.

Los campos que se muestran son los mismos estudiados en la teoría: el tipo de servicio es una petición de *TUNNELLING*. El campo CEMI contiene la información del envío: el primer octeto indica que el telegrama va dirigido hacia el bus; de hecho, si se analiza el siguiente paquete, el campo CEMI es similar salvo el primer byte que indica que es una respuesta desde el bus (con lo que se confirma la recepción). Puede comprobarse que esta información CEMI es la misma que aparece en la fila Datos sin formato de la Figura 7. Ahora, aplicando la plantilla del anexo, pueden verificarse cada uno de los campos CEMI (dirección de origen, destino, tipo de dirección, datos, etc…).

Ahora que ya se sabe cómo generar tráfico y analizarlo, se pide estudiar los paquetes generados con el envío de las siguientes órdenes al bus:

- Encender / Apagar los puntos de luz regulables.
- Regulación de estos puntos de luz (incremento y decremento).
- Subir / Bajar la persiana y controlar las celosías.
- Envío de la orden de apagar la bombilla amarilla.
- Observar el tráfico generado cuando, en vez de enviar las órdenes desde el monitor de grupos, estos eventos ocurren en el panel.

Todo el tráfico generado hasta el momento trabaja con direcciones lógicas; para ver cómo varía la trama al enviar información a direcciones físicas, seleccionaremos, dentro del menú *Diagnósticos*, la opción *Direcciones* Individuales: aquí usaremos al opción de comprobación de la existencia de una determinada dirección, por ejemplo, la 1.1.1. Al iniciar la búsqueda, se generará un tráfico KNXnet: comprobar cómo cambia la trama respecto a los casos anteriores y qué información contiene.

Por último se observará el tráfico generado cuando se realizan operaciones más complejas, como por ejemplo, la transmisión de la programación lógica. Para ello, transmitiremos la programación de todos los módulos de nuevo (mandando la orden desde el grupo principal). Puede verse la cantidad de paquetes que se intercambian (tanto en el monitor de grupos como en el wireshark) entre el ETS5 y la pasarela: en este caso, el CEMI contendrá en sus campos direcciones físicas, y las lógicas, en la parte de datos.

# **3. CONTROL POR IP: CREACIÓN DE LA VISUALIZACIÓN**

Las visualizaciones permiten, por un lado, controlar una instalación KNX de manera remota; por otro, dependiendo del modelo, también añaden funcionalidades extra que dan más versatilidad al montaje (funciones lógicas, alarmas, etc…). La pasarela que se ha utilizado para programar la instalación (y generar el tráfico KNX/IP), incluye un pequeño servidor WEB que genera una página configurable, de forma que a través de ella, se pueda controlar la instalación. Para preparar la visualización, la propia pasarela se debe considerar como un elemento domótico más: hay que configurar sus objetos, relacionarlos con los de la instalación, y transmitir la programación.

En concreto, la pasarela IP Viewer N151 dispone de 40 objetos configurables que se muestran distribuidos en 5 páginas HTML. Dentro de la aplicación ETS5, si se selecciona este módulo, en la pestaña de parámetros aparece una lista de características configurables: los 4 primeros grupos establecen la configuración IP y los datos de acceso (usuario y contraseña).

Estos no se deben modificar para el correcto funcionamiento de la pasarela. El resto de grupos muestra los objetos disponibles (del 1 al 10, del 11 al 20 y así sucesivamente. Al clicar en uno de ellos, a la derecha aparecen listados los objetos con las funciones a programar. Por defecto, vienen marcados sin función; si se pincha sobre este menú, se desplegarán las opciones disponibles que sirven para marchar el tipo de dato con el que trabajará cada objeto (desde 1 bit hasta 4 bytes). Dependiendo del elemento que queramos controlar, habrá que escoger el tamaño que mejor se ajuste. En el manual de instrucciones del módulo se incluye una explicación e cada objeto.

| Dispositivos v                                                          |                                     |                 |                                                                           | 21.44 |  |  |  |  |
|-------------------------------------------------------------------------|-------------------------------------|-----------------|---------------------------------------------------------------------------|-------|--|--|--|--|
| + Añadir Aparatos < A Eliminar   Mostrar Cambios Parámetros por defecto |                                     |                 |                                                                           |       |  |  |  |  |
| <sup>4</sup> D Todos los Aparatos<br><b>D</b> Carpetas Dinámicas        | Dispositivo: 1.1.30 IP Viewer N 151 |                 |                                                                           |       |  |  |  |  |
| $\triangleright$ 11.1.1 AT/S 2.16                                       | General<br>IP Config 1              | Function type 1 | switch with feedback                                                      |       |  |  |  |  |
| $1.12$ ET/S 4.230<br>$1.1.3$ TS/U 4.1                                   | IP Config 2<br><b>Details</b>       | Function type 2 | no function<br>switch with feedback<br>switch without feedback            |       |  |  |  |  |
| $\triangleright$ 11.14 SMG 25                                           | Function 1-10<br>Function 11-20     | Function type 3 | feedback<br>presence                                                      |       |  |  |  |  |
| 1 115 Pulsador de 2 canales<br>1 116 Actuador en serie                  | Function 21-30                      | Function type 4 | dimming<br>shutter / slats                                                |       |  |  |  |  |
| 1 1.1.30 IP Viewer N 151                                                | Function 31-40                      | Function type 5 | relative value (0  100%)<br>1 byte value (0  255)                         |       |  |  |  |  |
|                                                                         |                                     | Function type 6 | 2 byte float (EIS 5 / DPT 9.xxx)<br>4 byte float (EIS 9 / DPT 14.000)     |       |  |  |  |  |
|                                                                         |                                     | Function type 7 | 2 byte counter (EIS10 / DPT 7.001)<br>4 byte counter (EIS11 / DPT 12.001) |       |  |  |  |  |
|                                                                         |                                     | Function type 8 | scene recall/program 1 bit<br>scene recall/program 8 bit                  |       |  |  |  |  |
|                                                                         |                                     | Function type 9 | switch without feedback                                                   |       |  |  |  |  |

Figura 8. Configuración de los objetos de la pasarela IP para la visualización.

Para preparar la visualización, hay que crear grupos lógicos en los que estén relacionados los objetos de la instalación con los la pasarela que los controlarán. Para ello, se recomienda crear otro Grupo Principal (que se llame, por ejemplo, *Visualización*), y repetir una estructura jerárquica similar a la realizada previamente: la diferencia es que como objetos de entrada no usaremos los de los módulos KNX, si no los de la pasarela. De esta forma, para conectar el fluorescente regulable, habría que incluir en el mismo grupo el objeto ON/OFF del dimmer regulable con un objeto tipo "switch without feedback" de la pasarela. Al igual que antes, habrá que transmitir la programación lógica tanto a la pasarela como a los módulos a los que dará órdenes (se puede dar la orden de programar desde el Grupo Principal).

Una vez transmitida la programación a la instalación, sólo queda configurar la visualización en el servidor WEB de la pasarela. Esto se hace accediendo a este módulo desde un navegador (Firefox, por ejemplo): para ello, hay que introducir la siguiente dirección:

#### http://172.18.193.123

Al acceder a la pasarela, nos aparecerá una pantalla de acceso (el usuario es **N151** y la contraseña **1234**), con la que podremos o configurar el aspecto de la visualización (botón de la izquierda) o directamente a la visualización (botón de la derecha).

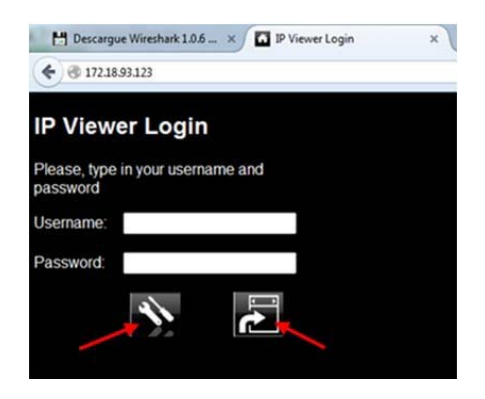

Figura 11. Pantalla de acceso WEB a la pasarela de visualización.

Dentro de la pantalla de configuración aparecerá una lista con los objetos que se han programado desde el ETS, así como el tipo de dato con el que trabaja, el nombre, la página y el aspecto con el que aparecerán. Los objetos pueden localizarse, por ejemplo, en páginas que representen distintas estancias o funcionalidades. Se puede encontrar una descripción más detallada de cada una de las posibilidades en el manual anexo.

| Descargue Wireshark 1.0.6  X    |       | IP Viewer Interface                          |                          | $\times$<br>÷               |                                 |                                  |                      |                  |
|---------------------------------|-------|----------------------------------------------|--------------------------|-----------------------------|---------------------------------|----------------------------------|----------------------|------------------|
| 2 172.18.93.123/lg<br>←         |       |                                              |                          |                             |                                 | $\nabla$ $\mathbb{C}^4$          | 8                    | wincapp          |
|                                 |       | <b>Configuración</b>                         | Lengua                   | $\cdot$<br>Spanish          |                                 |                                  |                      |                  |
|                                 |       |                                              |                          |                             |                                 |                                  |                      |                  |
|                                 |       | Ajustes generales: Restaurar intervalos(s) 0 |                          | Tiempo de pulsación(ms) 700 | Tiempo de programación(ms) 1500 |                                  |                      |                  |
| Rotulación de páginas: 1: Page1 |       | 2: Page2                                     |                          | 3: Page3                    | 5: Page5<br>4: Page4            |                                  |                      |                  |
| Elementos de control            |       |                                              |                          |                             |                                 |                                  |                      |                  |
| <b>Número Dirección</b>         |       | <b>Tipo</b>                                  |                          | <b>Rótulo</b>               | <b>Vista</b>                    | Página                           |                      | <b>Parametro</b> |
|                                 |       | 1/0/0 switch with status object              | $\omega$                 | Object1                     | Iluminación ON/OFF con          | Página 1                         | $\blacksquare$       | $\mathbf{0}$     |
| $\overline{2}$                  |       | 1/0/1 switch without status object           | $\check{}$               | Object2                     | Iluminación ON/OFF              | Página 1<br>$\mathbf{v}$         | $\vert$              | 0                |
| 4                               | 1/2/0 | dimming                                      | $\overline{\phantom{a}}$ | Object4                     | Regulación/Control              | $\cdot$<br>Página 1              | $\mathbf{r}$         | $\mathbf{0}$     |
| 5                               | 1/2/3 | relative value (0100%)                       | $\mathbf{v}$             | Object5                     | Solo estado display             | $\bullet$<br>Página 1            | $\blacksquare$       | $\overline{0}$   |
| 6                               |       | 1/2/2 switch without status object           | $\mathcal{L}$            | Object6                     | Pulsador ON/ OFF                | $\mathbf{v}$<br>Página 1         | $\bullet$            | 0                |
| $\overline{7}$                  |       | $1/3/0$ feedback                             | $\overline{\phantom{a}}$ | Object7                     | Estado de alarma                | Página 1<br>$\cdot$              | $\blacktriangledown$ | $\mathbf{0}$     |
| 8                               | 1/3/1 | feedback                                     | $\overline{\phantom{a}}$ | Object <sub>8</sub>         | Estado del interruptor          | $\blacktriangledown$<br>Página 1 | ۰                    | 0                |

Figura 12. Ventana de configuración de la visualización.

Se pide, en primer lugar, preparar una visualización que permita controlar las persianas y el punto de luz regulable; también se debe saber cuál es el nivel de regulación del fluorescente en %. Para los casos del detector de fugas y del anemómetro, habrá que relacionar los objetos correspondientes del módulo de entradas con objetos de la pasarela que estén configurados como alarmas.

Una vez configurada la visualización, ya se puede acceder a ella haciendo el login con el botón derecho de la página de acceso. Se pide comprobar la que programación realizada funciona correctamente.

Si durante la visualización se activa el Wireshark para capturar paquetes KNXnet, ¿qué resultado se obtiene? ¿Por qué?

El acceso a la pasarela también se puede realizar desde dispositivos móviles: en el caso de la red de la UPNA, sólo unos terminales están autorizados, pero la pasarela es compatible con este tipo de interfaz.